### **วิธีการปรับลักษณะงานพิมพ์(Quality) สา หรบั Windows\_ Driver Printer Inkjet Series ใหม่ (เชน่ L110,L210,L350,ME-101,ME-301)**

\*\*วิธีการปรับลักษณะงานพิมพ์ (Quality) ให้ดีขึ้น เหมาะสำหรับการพิมพ์ไฟล์งานเกี่ยวกับรูปภาพ หรือ เน้นคุณภาพงานพิมพ์ให้ดีขึ้นค่ะ  $\ast\ast$ กรณีทดสอบการพิมพ์ (Nozzle Check) แล้วผลการทดสอบปกติ ให้มาปรับหัวข้อนี้เพิ่มเติมค่ะ

1.กดปุ่ม Start ที่คอมพิวเตอร์ / หาหัวข้อ Control Panel / Printers and Faxes (WinXP) , Devices and Printers (Win7) หรือ ปรับที่โปรแกรมก่อนจะพิมพ์งาน

2.คลิ๊กขวาที่เครื่องพิมพ์ แล ้วเลือก **Printing Preferences**

3.เลือกที่ **ระบบการพิมพ์**/ เลือก **ชนิดกระดาษ** ใหต้ รงกับทใี่ ชง้าน

### **เมนูภาษาไทย**

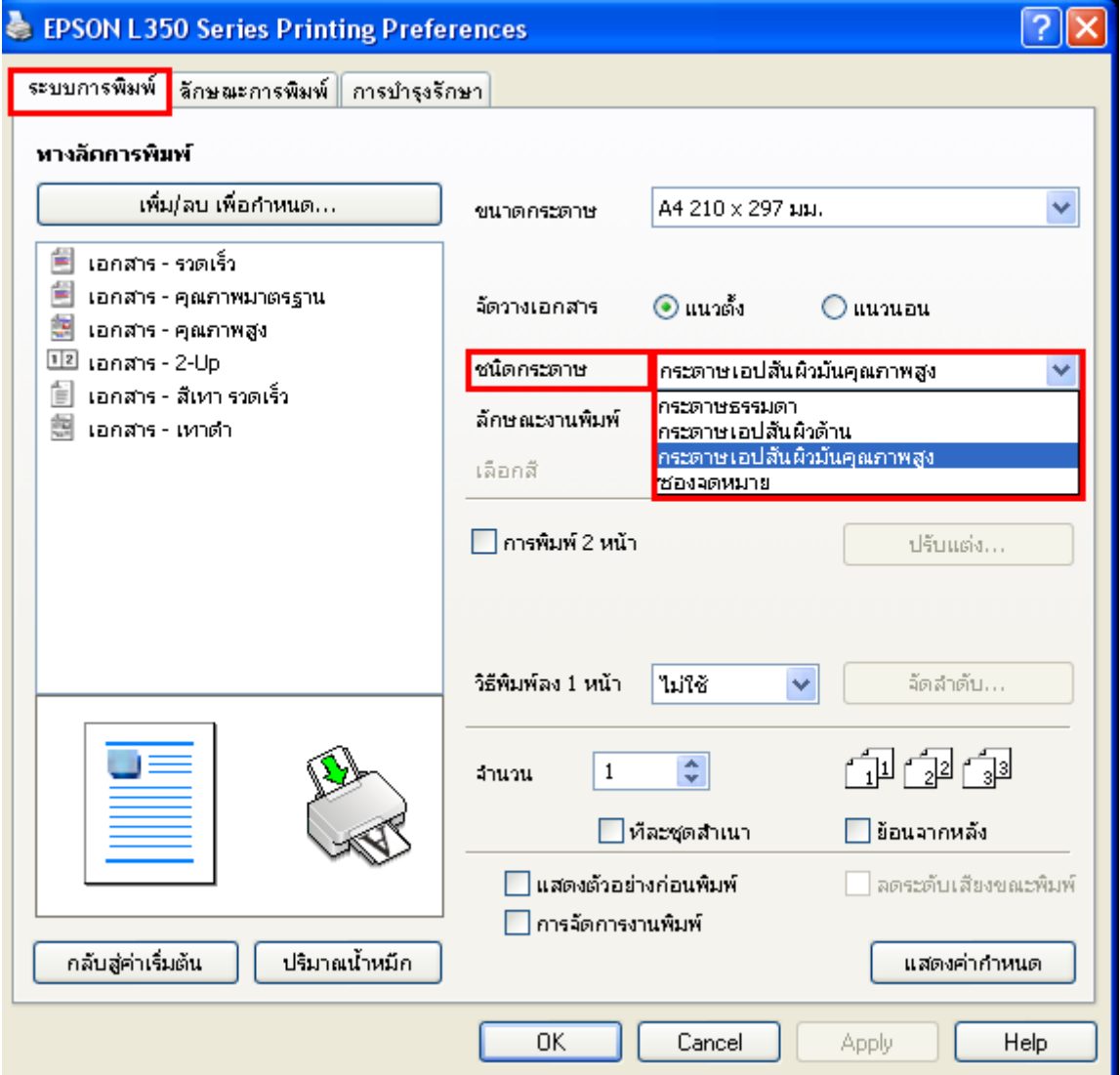

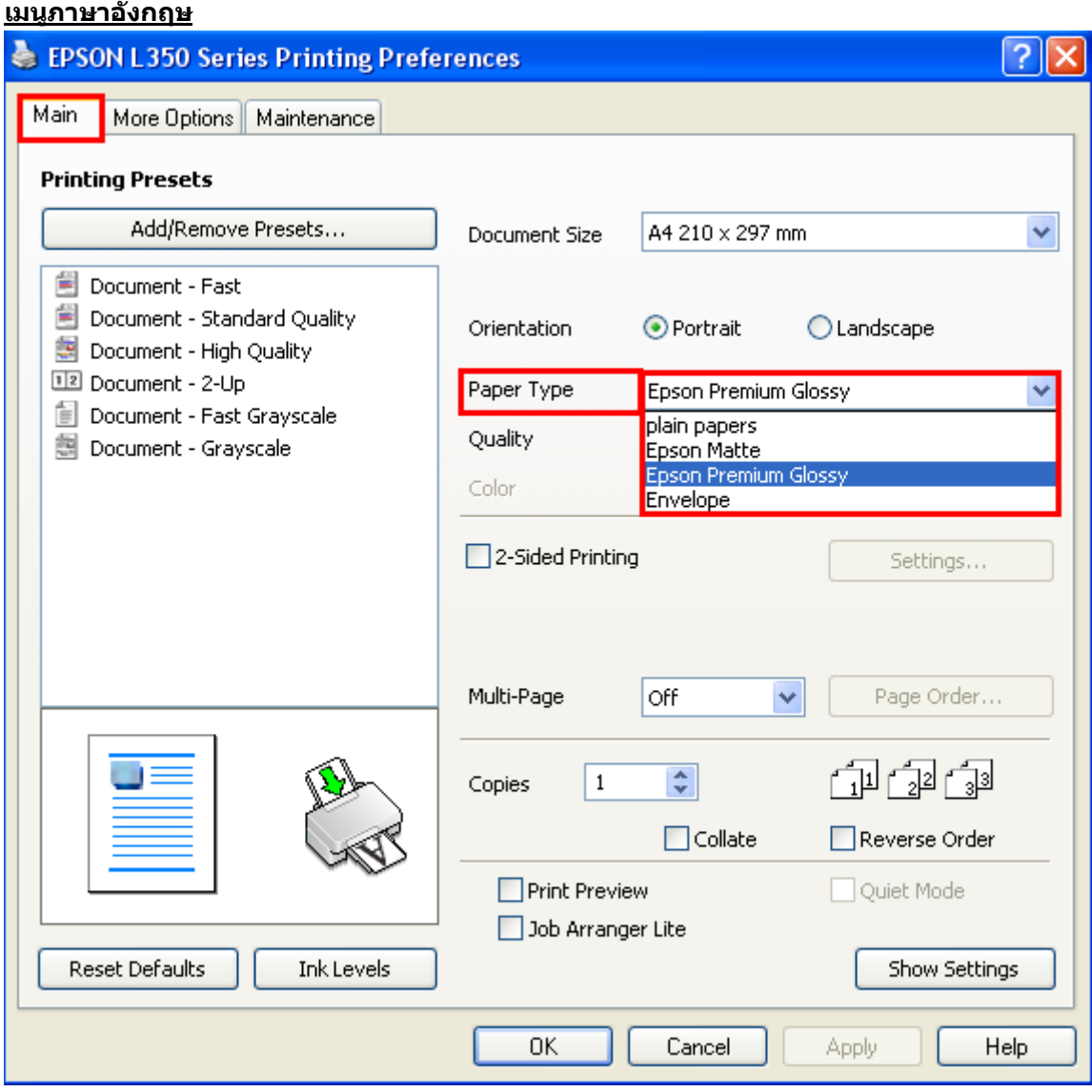

# 4.เลือก **ลักษณะงานพิมพ์ (Quality)** ให ้เลือกเป็น **ค่าก าหนดเพิ่มเติม (More Settings)**

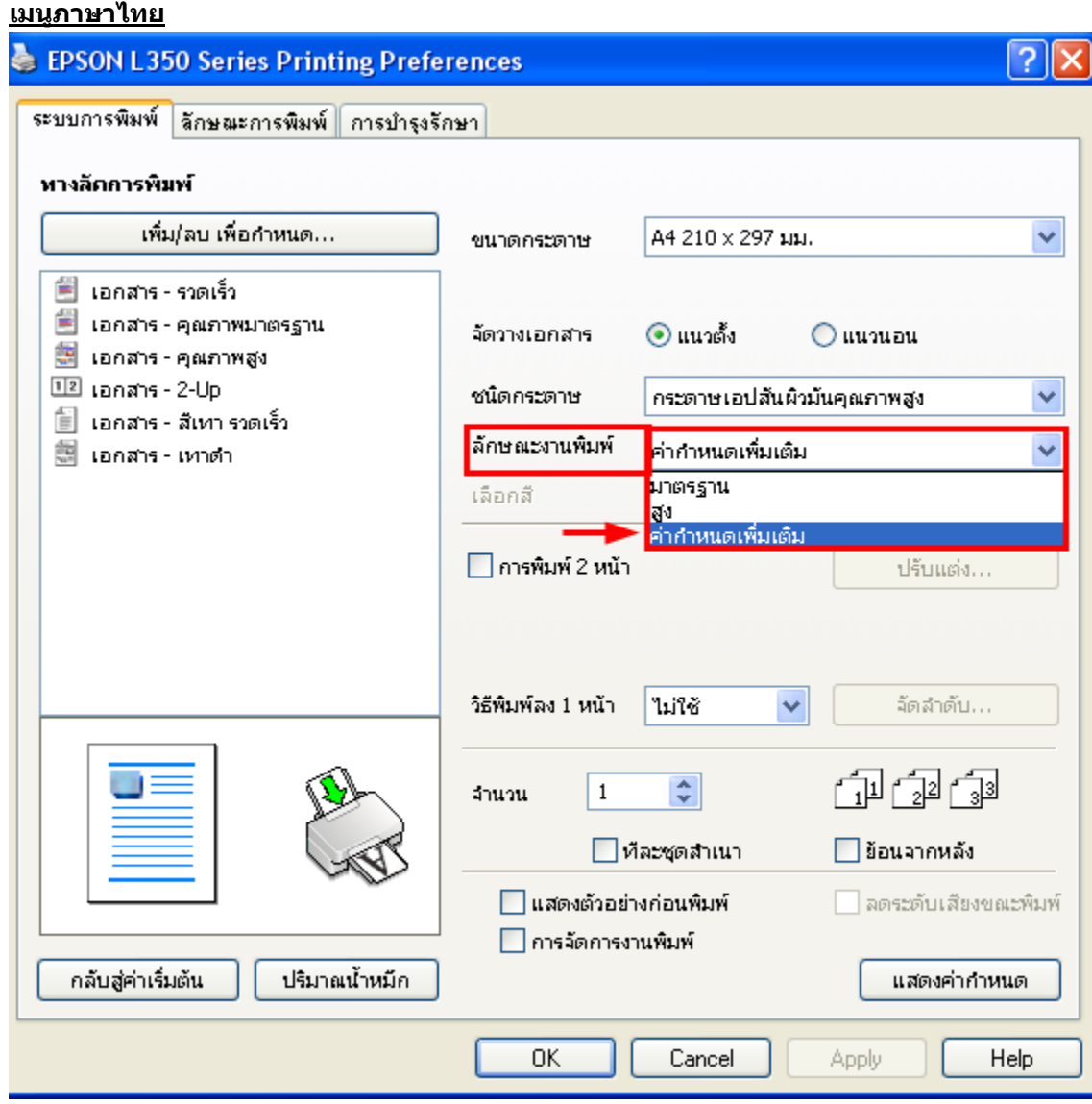

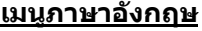

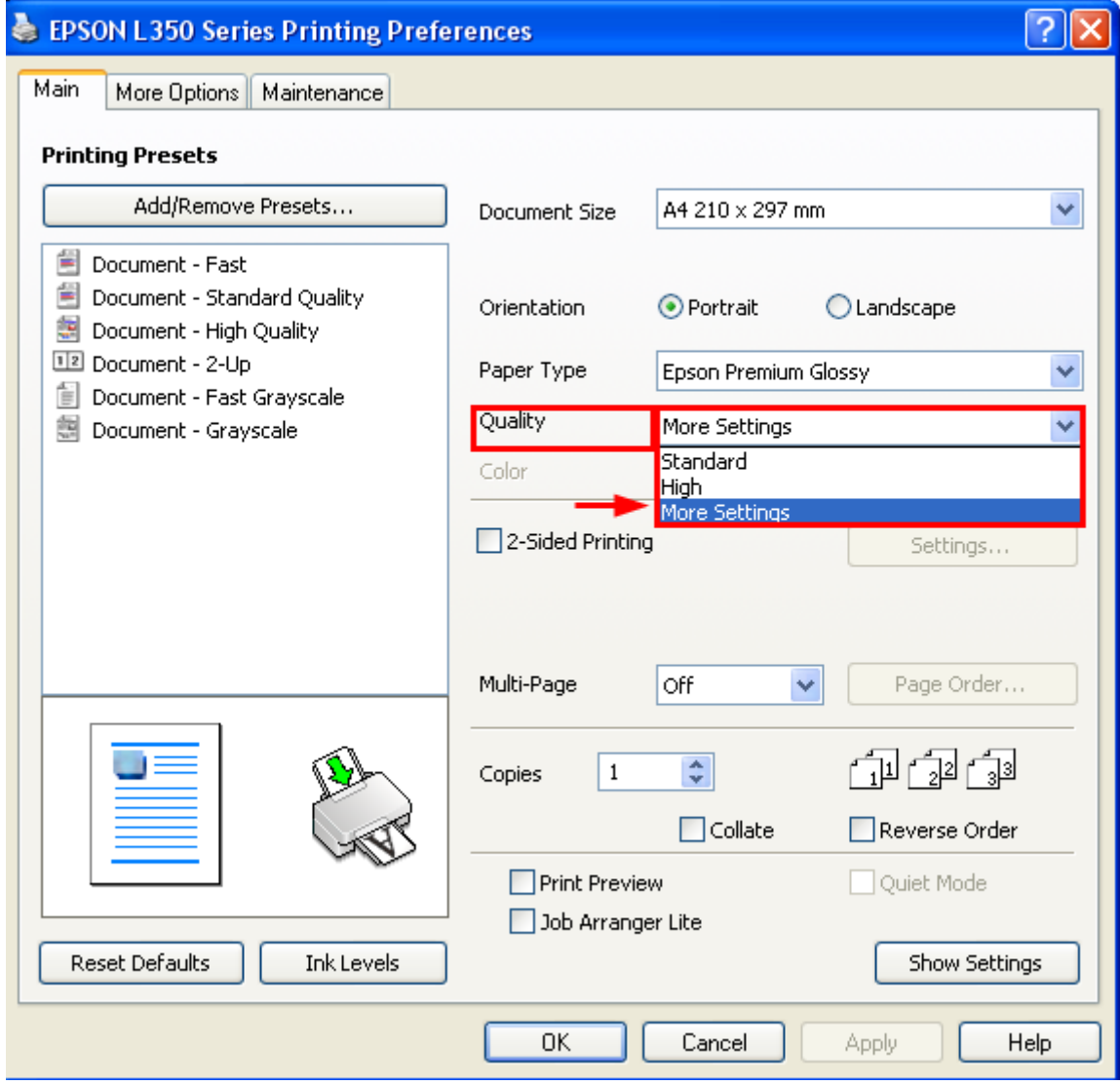

5.ปรับลูกศรไปด้านขวาสุด ที่ **ลักษณะงานพิมพ์ (Quality)** หลังจากนั้นกดปุ่ม ตกลง (OK)

## **เมนูภาษาไทย**

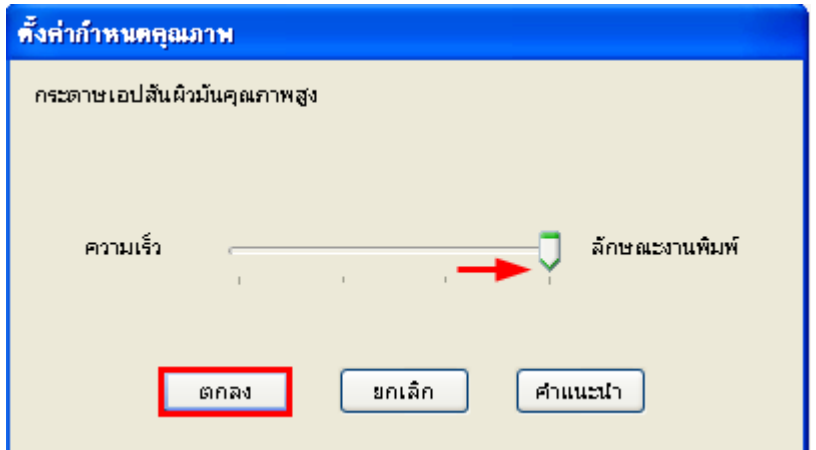

## **เมนูภาษาอังกฤษ**

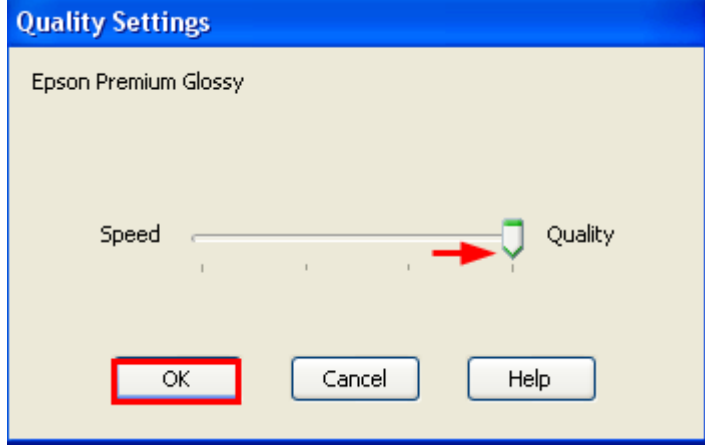